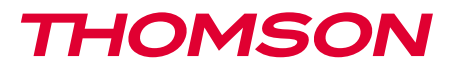

512494

DE IP-Kamera 720p mit Beleuchtung FÜR DEN AUßENBEREICH

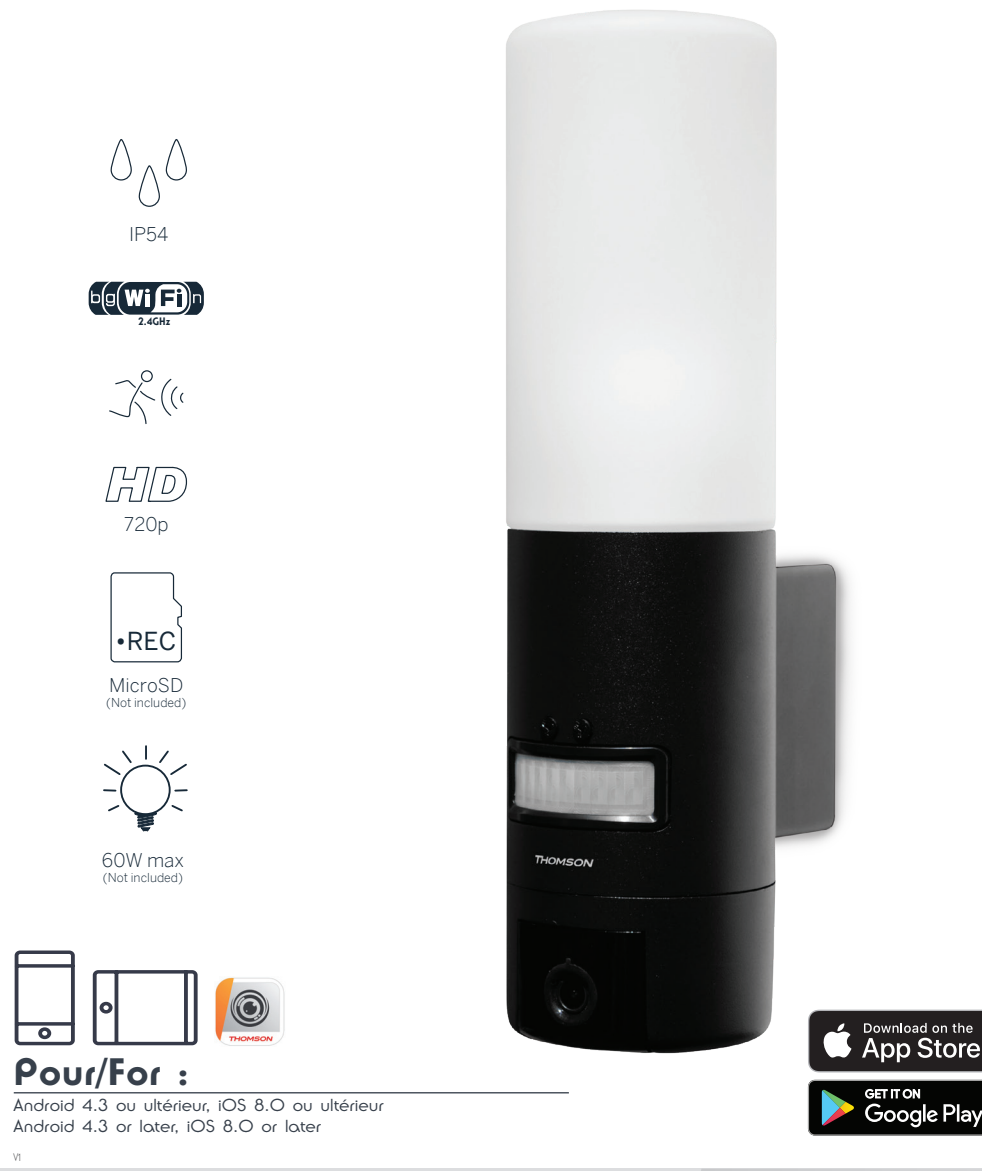

www.mythomson.com

# INHALT

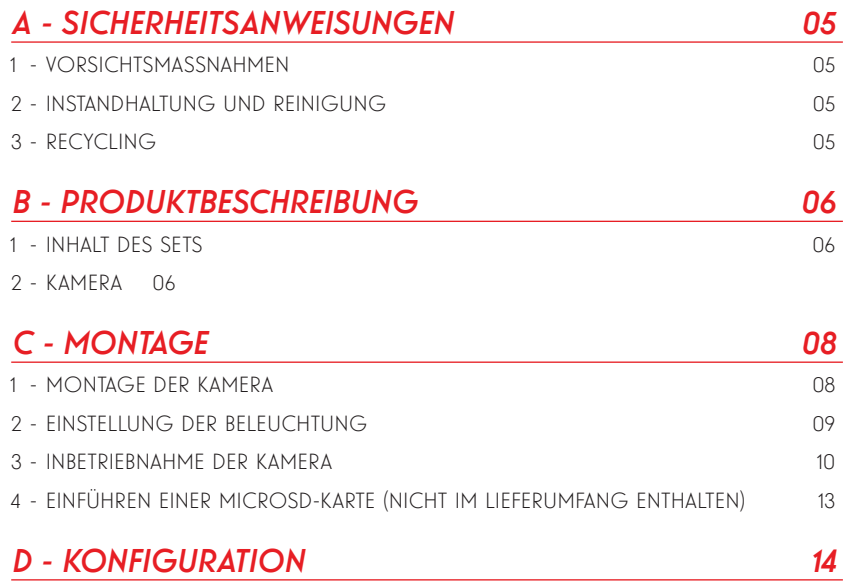

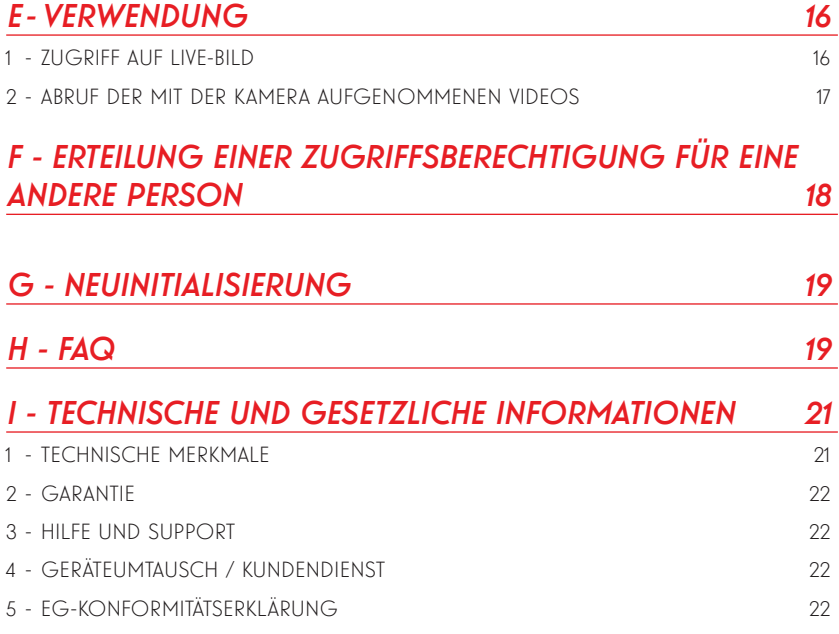

### 1 - VORSICHTSMASSNAHMEN

- Installieren Sie die Kamera nicht an einem Ort, an dem der Objektivfilter zerkratzt oder verschmutzt werden könnte.
- Trennen Sie das Gerät vor jedem Eingriff vom Stromnetz.
- Lassen Sie Kinder nicht am Gerät hantieren.
- Achten Sie darauf, dass Sie beim Bohren keine Stromkabel oder verdeckte Leitungen beschädigen.
- Die Elektroinstallation muss den geltenden Normen (NF C 15-100) entsprechen und sollte vorzugsweise von qualifiziertem Personal durchgeführt werden.
- Setzen Sie das Objektiv nicht dem direkten Sonnenlicht oder einer anderen reflektierenden Lichtquelle aus.
- Installieren Sie das Gerät nicht in der Nähe von chemischen Produkten wie Säuren und Ammoniak oder einer Emissionsquelle für giftige Gase.
- Halten Sie sich bei der Installation und Verwendung der Kamera an die lokalen Gesetze.

### 2 - INSTANDHALTUNG UND REINIGUNG

- Trennen Sie das Gerät vor jeder Reinigung oder Wartung vom Stromnetz.
- Reinigen Sie das Produkt nicht mit Scheuermitteln oder ätzenden Substanzen.
- Verwenden Sie ein gewöhnliches, weiches und leicht befeuchtetes Tuch.
- Besprühen Sie das Gerät nicht mit einem Spray. Dies könnte zu Beschädigungen im Innern des Geräts führen.

# *A - SICHERHEITSANWEISUNGEN*

#### 3 - RECYCLING

Dieses Logo bedeutet, dass Altgeräte nicht mit dem Hausmüll entsorgt werden dürfen. Die Gefahrenstoffe, die sie potenziell enthalten, können der Gesundheit und der Umwelt schaden. Geben Sie Altgeräte bei der Verkaufsstelle oder über die getrennte Abfuhr Ihrer Gemeinde zurück.

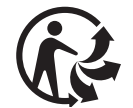

# *B - PRODUKTBESCHREIBUNG*

### 1 - INHALT DES SETS

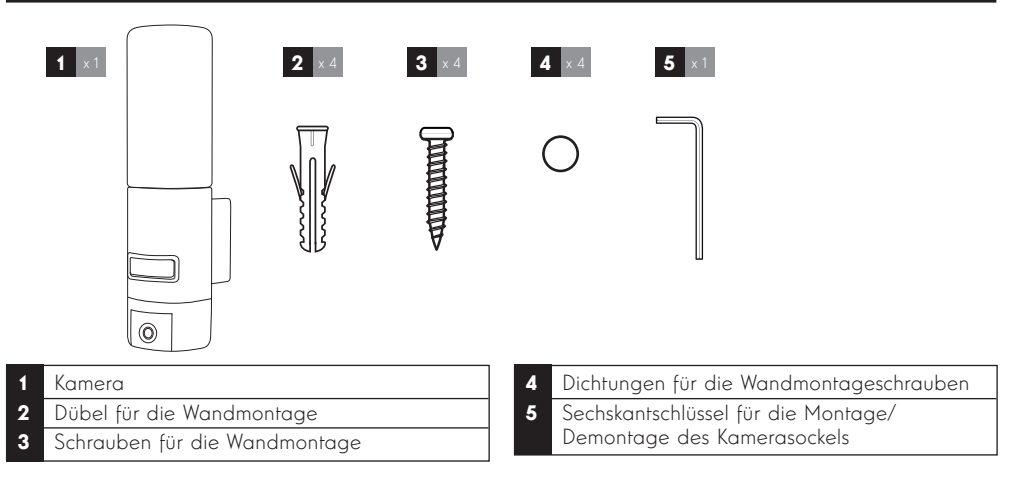

### 2 - KAMERA

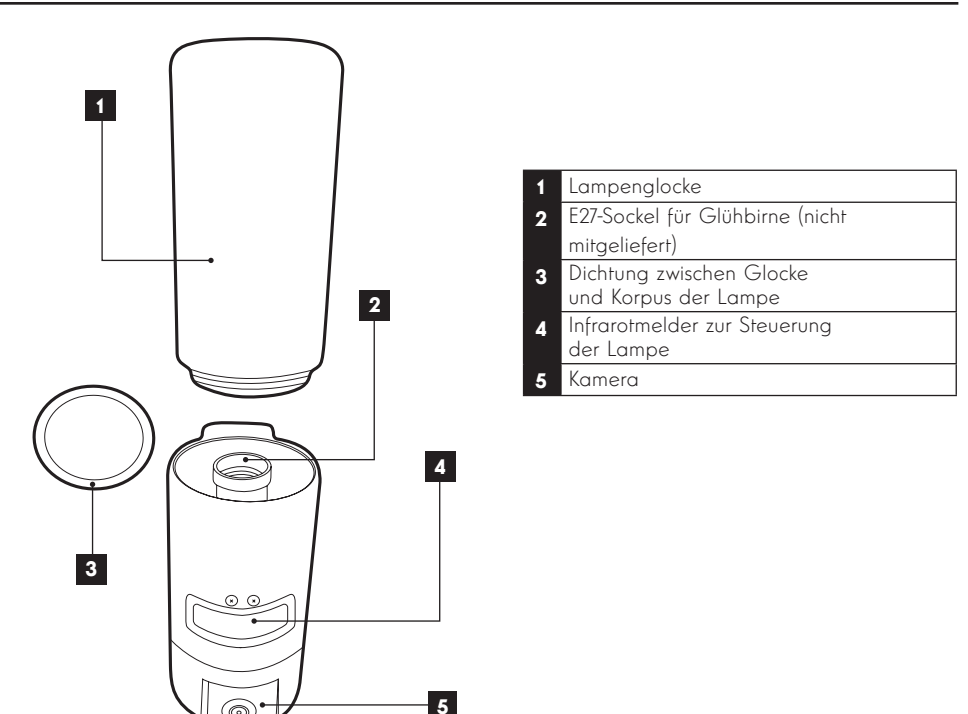

# *B - PRODUKTBESCHREIBUNG*

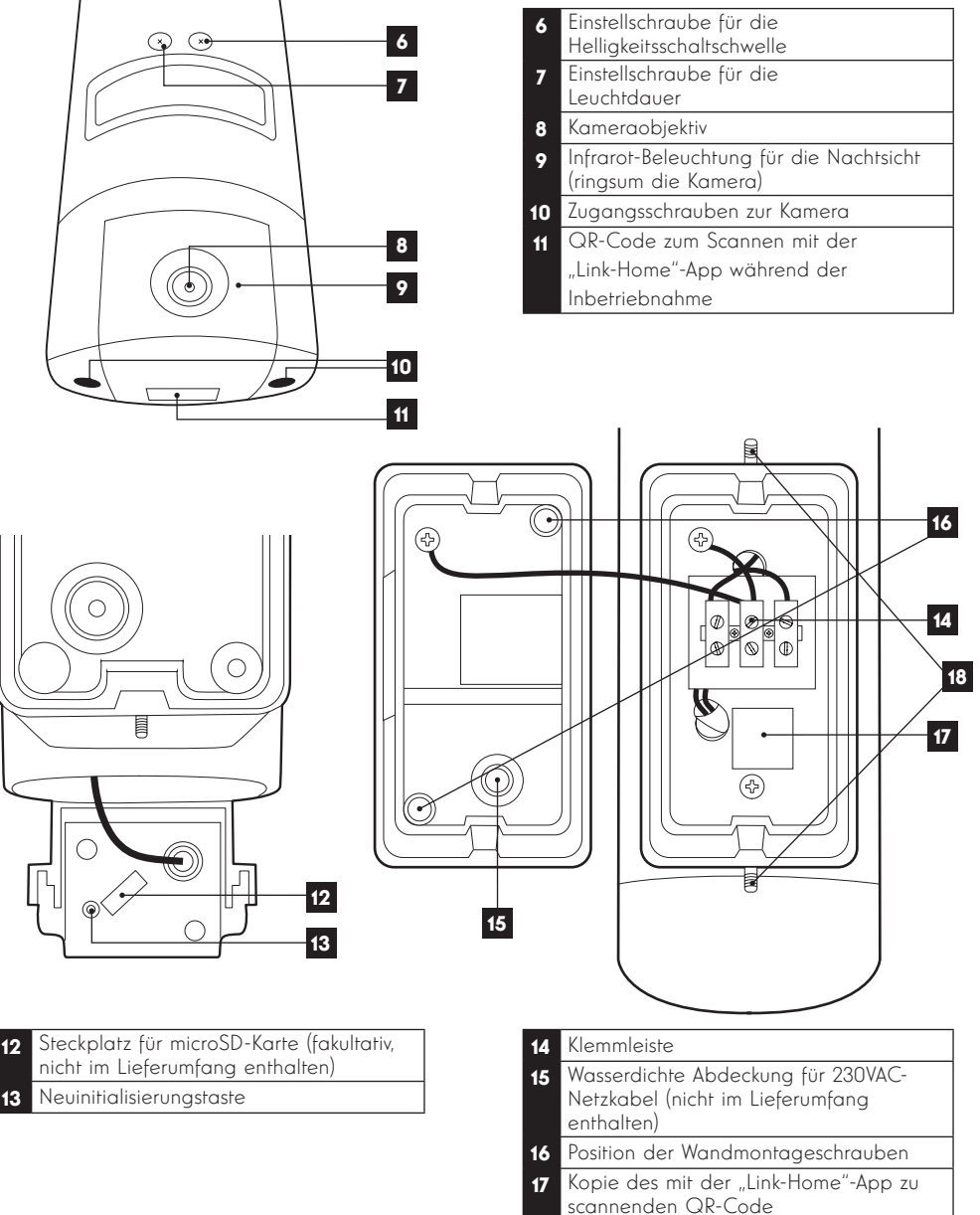

18 Schrauben für den Zugang zum Kamerasockel mithilfe des mitgelieferten Sechskantschlüssels

### 1 - MONTAGE DER KAMERA

Bevor Sie die Kamera an ihrem vorgesehenen Standort montieren, wird empfohlen, Verbindungstests durchzuführen.

Nehmen Sie die Lampenglocke ab, um sie nicht zu beschädigen.

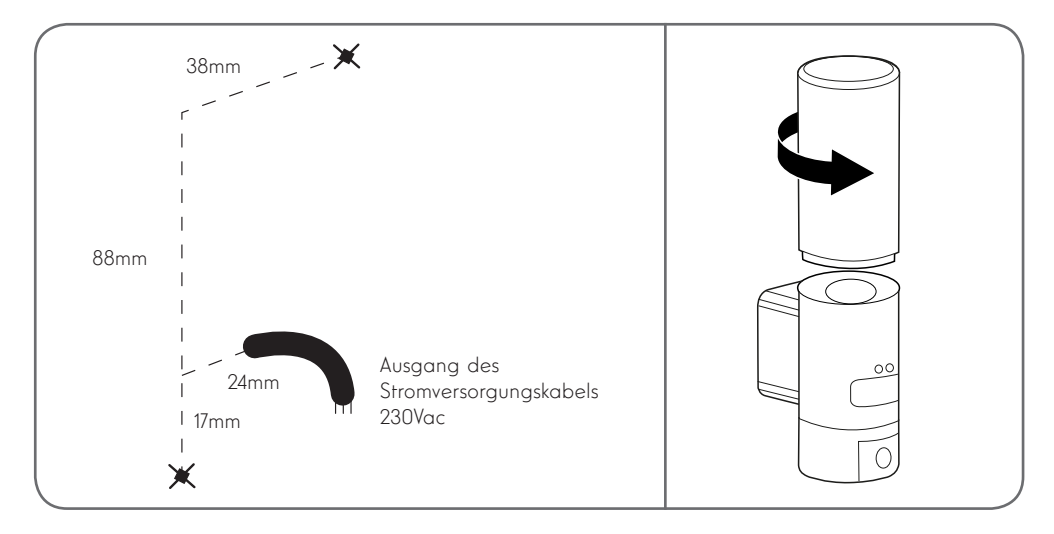

um die Klemmleiste und die Löcher für die Wandmontageschrauben freizulegen. Lösen Sie die Zugangsschrauben zur Kamera mithilfe des mitgelieferten Sechskantschlüssels,

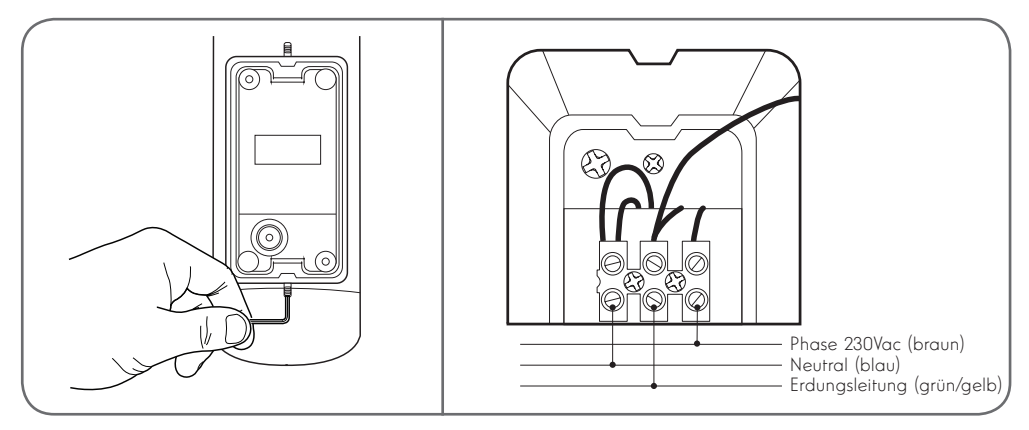

Achtung: Die Erdungsleitung muss unbedingt angeschlossen sein.

Achten Sie darauf; für die Befestigung der Kamera nur Schrauben und Dübel zu verwenden, die zur Beschaffenheit des Untergrunds passen (die mitgelieferten Schrauben und Dübel eignen sich für massive Wände)

Um die Dichtheit der Baugruppe zu gewährleisten, müssen, bevor der Sockel an der Wand befestigt wird, das Netzkabel in die dafür vorgesehene Gummiabdeckung geführt und die Dichtungen auf die Schrauben gesteckt werden.

Sichern Sie die Baugruppe, indem Sie die Schrauben mithilfe des mitgelieferten Sechskantschlüssels wieder anziehen.

Drehen Sie eine E27-Glühbirne mit höchstens 60W Leistung in die Fassung und schrauben Sie die Lampenglocke wieder auf.

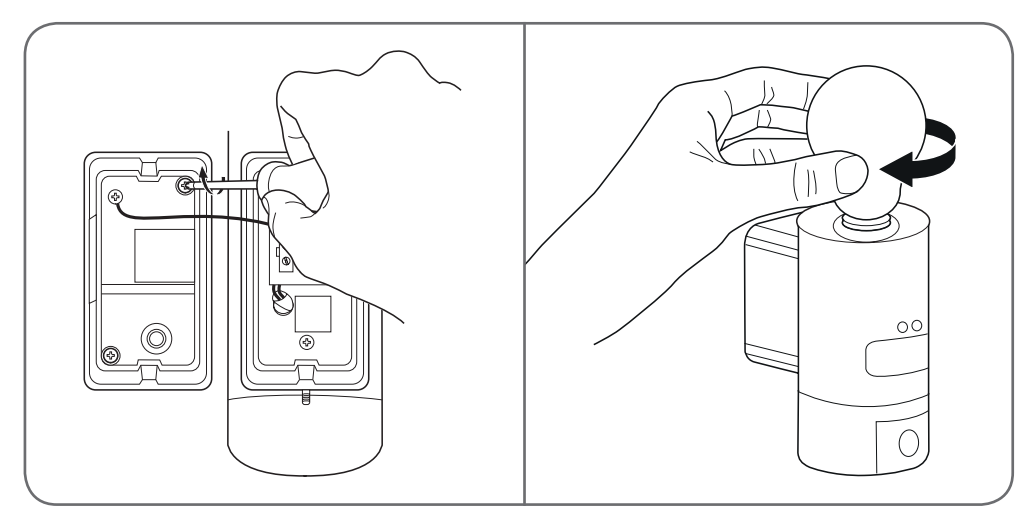

### 2 - EINSTELLUNG DER BELEUCHTUNG

Die Beleuchtung der Kameraleuchte wird über den Infrarotmelder an der Vorderseite gesteuert und bietet zwei Einstellungsmöglichkeiten:

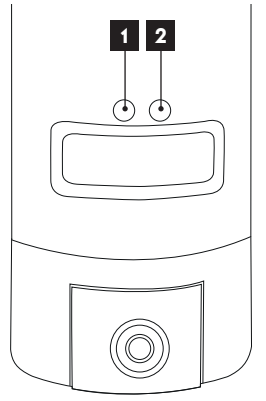

- 1. Einstellrad "Time": Einschaltdauer. Um die Leuchtdauer nach einer Bewegungserkennung zu verkürzen, muss das Einstellrad nach links (gegen den Uhrzeigersinn) gedreht werden. Um die Leuchtdauer zu verlängern, muss das Einstellrad nach rechts (im Uhrzeigersinn) gedreht werden. Die Leuchtdauer ist einstellbar von 5 Sekunden bis 4 Minuten
- 2. Einstellrad "Lux": Helligkeitsschaltschwelle. Um den Mindesthelligkeitswert zum Einschalten der Leuchte zu verringern, muss das Einstellrad nach links (gegen den Uhrzeigersinn) gedreht werden. (Wird das Rad bis zum Anschlag nach links gedreht, schaltet sich die Lampe nur bei vollständiger Dunkelheit ein.) Um den Helligkeitswert zu erhöhen, muss das Einstellrad nach rechts (im Uhrzeigersinn) gedreht werden. (Wird das Rad bis zum Anschlag nach rechts gedreht, schaltet sich die Lampe bei einer Bewegungserkennung auch am helllichten Tag ein.)

#### 3 - INBETRIEBNAHME DER KAMERA

Anmerkung: Die abgebildeten Screenshots stammen aus der Android-Version der Link-Home-App.

Die Vorgehensweise bei der iOS-Version für iPhone ist ähnlich.

Laden Sie die Link-Home-App **(1)** kostenlos herunter und installieren Sie sie auf Ihrem Android-Smartphone

oder iPhone. Starten Sie die App und erlauben Sie ihr, wenn Sie dazu aufgefordert werden, den Zugriff auf die Ressourcen Ihres Smartphones.

Legen Sie ein Konto mit Ihrer E-Mail-Adresse an und wählen Sie ein Passwort. Die E-Mail-Adresse dient ausschließlich dem Zweck, Ihnen zu ermöglichen, mehrere Kameras über dasselbe Konto zu verwalten und bei Verlust Ihres Passworts wieder Zugriff auf Ihr Konto zu erlangen.

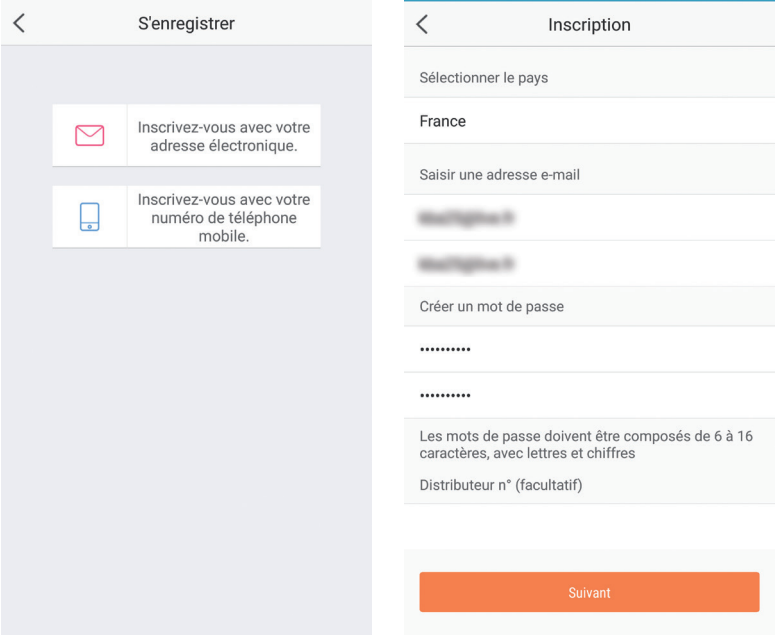

Markieren Sie die Zeile "Distributeur n° (fakultativ)" (Händler Nr.) und klicken Sie auf Weiter. Es wird dann ein Bestätigungscode an die angegebene E-Mail-Adresse gesendet. Geben Sie diesen in die App ein.

#### IP-AUSSENKAMERA 720P MIT BELEUCHTUNG

### *C - MONTAGE*

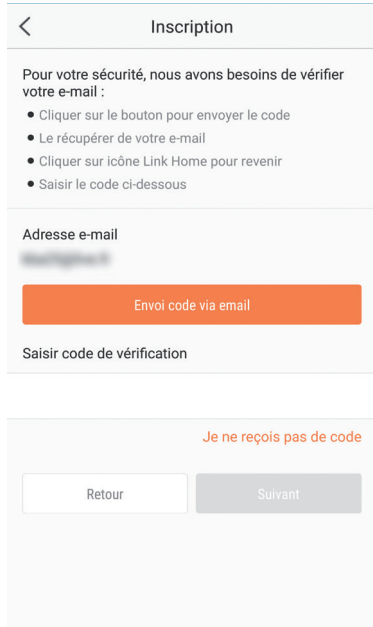

Wenn Sie den Code nach dem Klicken auf die Schaltfläche "Envoi code via email" (Code per E-Mail senden) nicht erhalten, überprüfen Sie Ihren Eintrag und stellen Sie sicher, dass die automatisch gesendete E-Mail von Ihrem Mailsystem nicht als Spam eingeordnet wurde.

w.<br>Nach der Freischaltung Ihres Kontos öffnet die Link-Home-App Ihren Fotoapparat, damit Sie den unter der Kamera und in der zugehörigen Kurzanleitung abgebildeten QR-Code scannen können. In dieser Phase der Installation muss Ihre Kamera eingeschaltet sein und auf die Konfiguration warten (Gerät ggf. aus- und wieder einschalten).

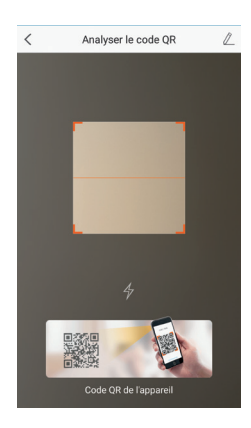

Nach dem Scannen des QR-Code überprüft die App, ob die Kamera online ist. Sollte sie nicht online sein, werden Sie aufgefordert, dies zu ändern.

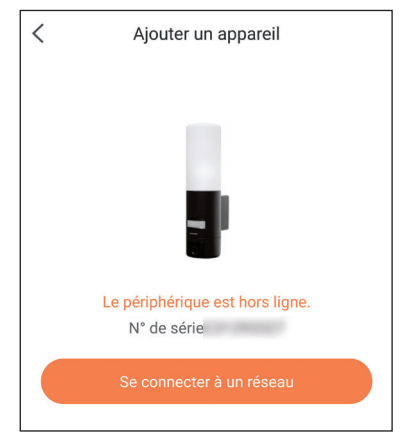

Klicken Sie auf "Se connecter sur un réseau" (Mit einem Netzwerk verbinden) und geben Sie den Schlüssel des Netzwerks ein, mit dem das Smartphone verbunden ist, damit diese Information an die Kamera weitergeleitet wird.

#### Wichtig:

Die Kamera ist nicht mit 5GHz-WLan-Netzen kompatibel. Überprüfen Sie bei Bedarf die WLan-Einstellungen Ihrer Box bei Ihrem Netzbetreiber.

Die Inbetriebnahme der Kamera ist erst nach dem Einschalten der Kamera möglich und bricht aus Sicherheitsgründen nach einigen Minuten ab. Schalten Sie, falls notwendig, das Gerät aus und dann wieder ein.

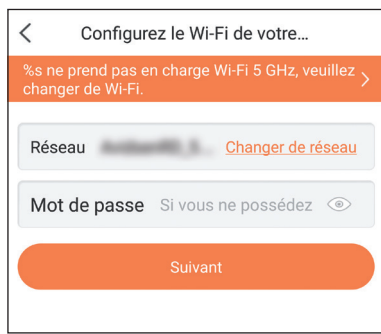

Halten Sie Ihr Smartphone anschließend so nah wie möglich an Ihre Kamera, bis die Konfiguration abgeschlossen ist. Die eingegebenen Informationen werden in diesem Schritt an die Kamera übertragen.

Sobald die Kamera mit dem Internet verbunden ist und vom Smartphone erkannt wurde, erscheint die Seite zur Konfiguration von Datum und Uhrzeit, die in das Bild eingebrannt werden.

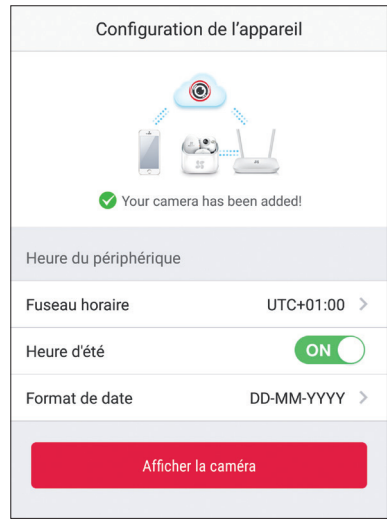

Nehmen Sie die gewünschten Einstellungen vor und klicken Sie dann auf "Afficher la caméra" (Kamera anzeigen)

### 4 - EINFÜHREN EINER MICROSD-KARTE (NICHT IM LIEFERUMFANG ENTHALTEN)

Ihre Kamera besitzt einen Steckplatz für eine MicroSD Karte, um über einen internen Speicher zu verfügen. Ihre maximale Speicherkapazität beträgt 128 GB.

Entfernen Sie die 2 Schrauben unter der Kamera, um Zugang zum Steckplatz zu erhalten.

Der Steckplatz befindet sich hinter der Schutzabdeckung.

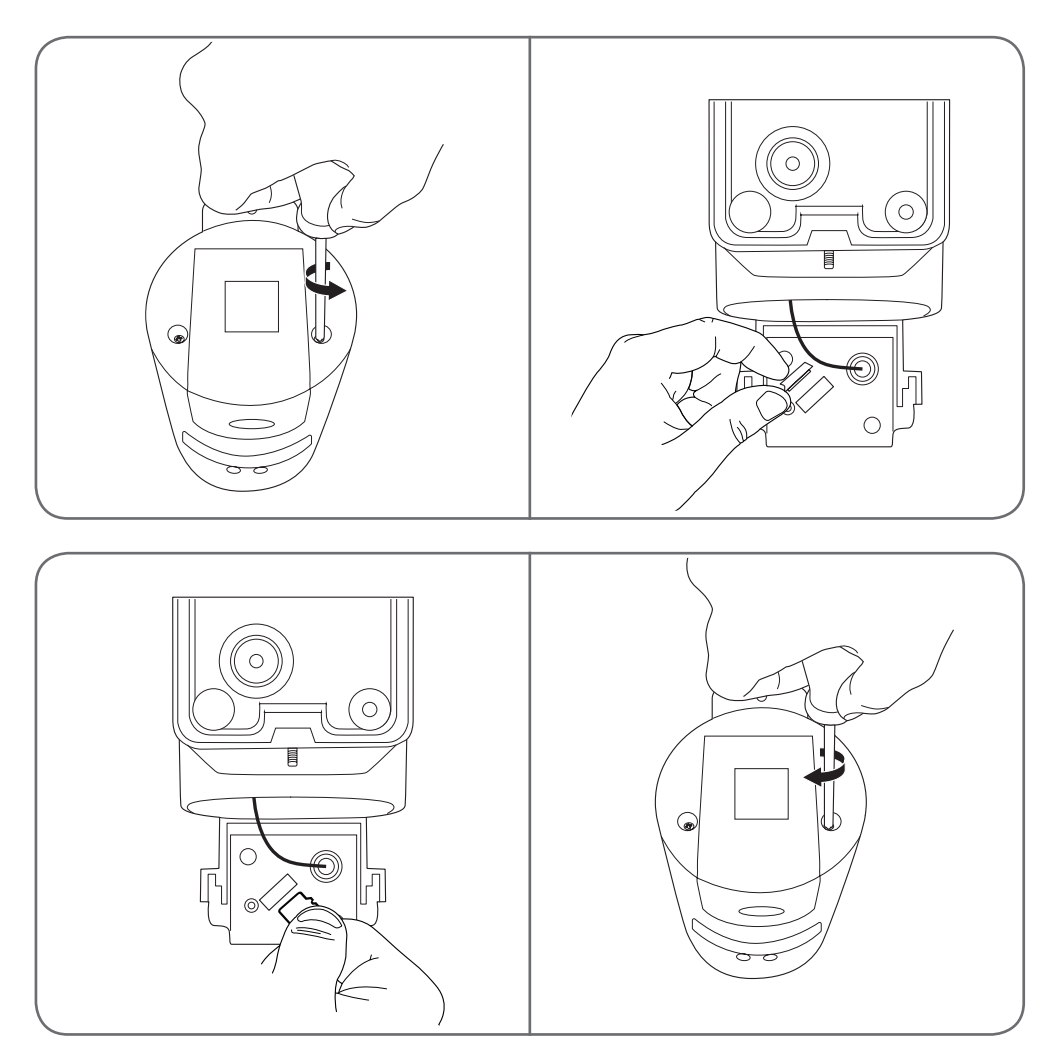

Zum Schließen der Kamera in umgekehrter Reihenfolge vorgehen. Stellen Sie sicher, dass die Dichtungen korrekt positioniert sind, um ein Eindringen von Wasser und Feuchtigkeit zu verhindern.

### *D - KONFIGURATION*

Wichtiger Hinweis: Nach erfolgreicher Zuordnung Ihrer Kamera ist diese mit Ihrem Konto verbunden und kann aus Sicherheitsgründen ohne Ihre Erlaubnis mit keinem anderen Konto verknüpft werden. Wenn Sie das Konto wechseln und Ihre Kamera auf dieses übertragen möchten, müssen Sie die Kamera aus dem alten Konto löschen, bevor Sie sie dem neuen Konto zuweisen können.

Nach erfolgreicher Zuordnung Ihrer Kamera erscheint die App auf dem Hauptbildschirm:

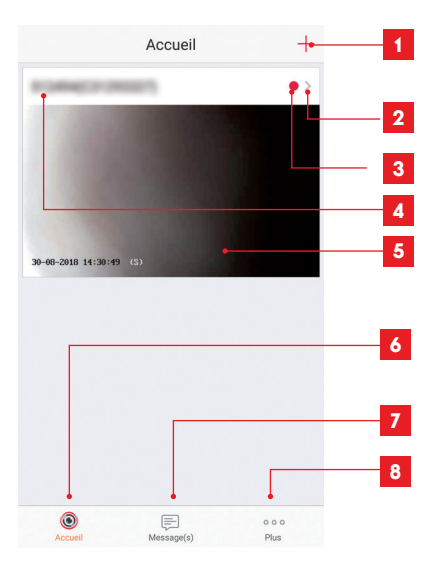

- 1 Hinzufügen einer Kamera zu der Liste der Kameras, die der App bereits bekannt sind (vorausgesetzt die Kameras sind nicht bereits in einem anderen Konto angemeldet)
- 2 Aufrufen der Kamerakonfigurationsseite
- 3 Der rote Punkt zeigt nicht abgerufene Ereignisse im Abschnitt "Message(s)" (Nachricht[en]) an (unten auf dem Bildschirm)
- 4 Personalisierter Kameraname (kann auf der Kamerakonfigurationsseite geändert werden)
- 5 Miniaturansicht (Foto) des Kamerabildes. Die Aktualisierung erfolgt automatisch bei jedem Aufrufen des Hauptbildschirms und kann durch Wischen nach unten erzwungen werden
- 6 Startseite: Hauptbildschirm
- 7 Message(s) (Nachricht[en]): Die neuesten von der Kamera übermittelten Ereignisse sind hier zusammengefasst
- 8 Plus (Mehr): Konfiguration des Kontos und der App selbst

Rufen Sie durch Klicken auf das Symbol die Kamerakonfigurationsseite auf, um auf alle verfügbaren Funktionen zugreifen zu können:

# *D - KONFIGURATION*

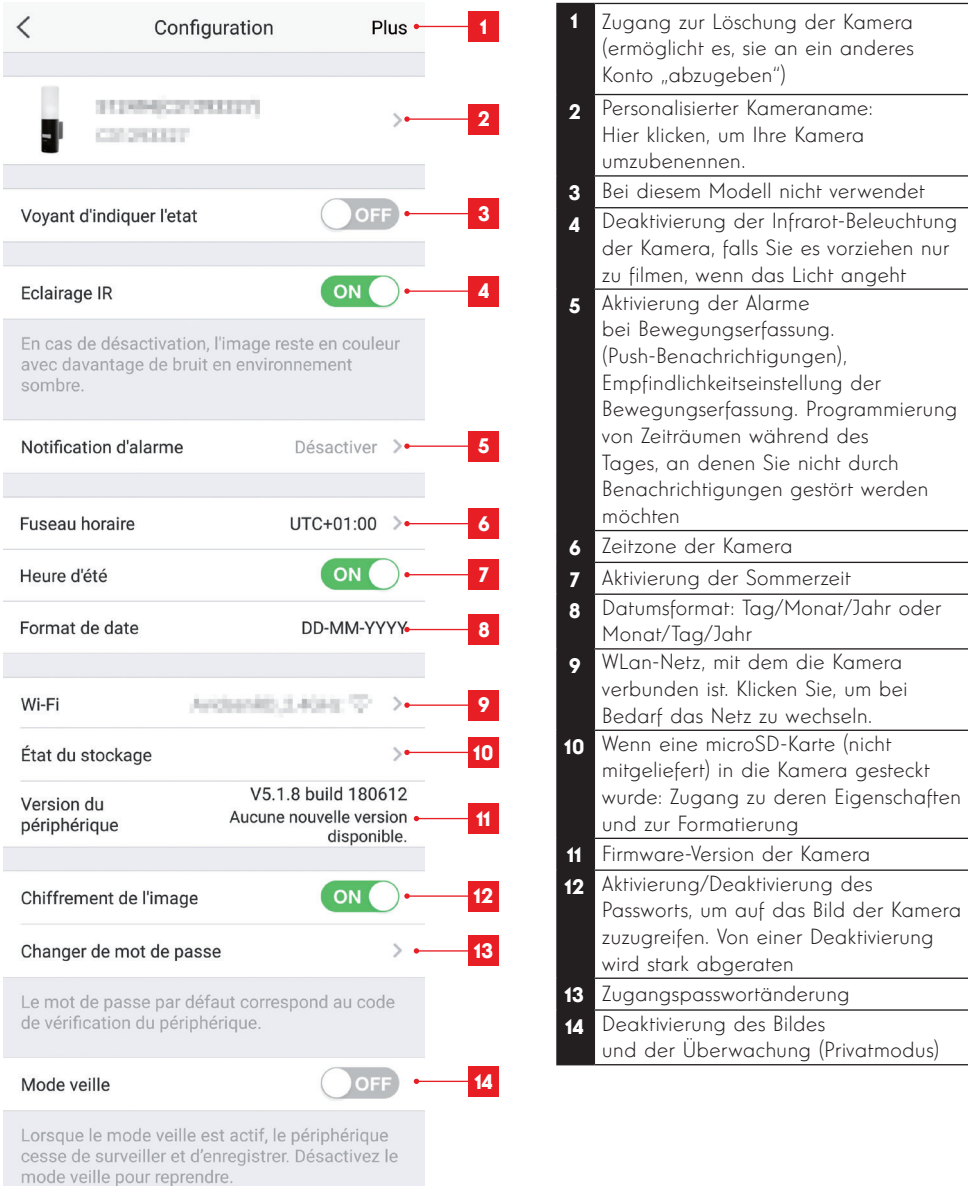

### *E - VERWENDUNG*

### 1 - ZUGRIFF AUF LIVE-BILD

Der Hauptbildschirm zeigt eine Miniaturansicht des Kamerabildes, welches in regelmäßigen Abständen aktualisiert wird. Zum Anzeigen des Live-Videos der Kamera klicken Sie dieses Miniaturbild an:

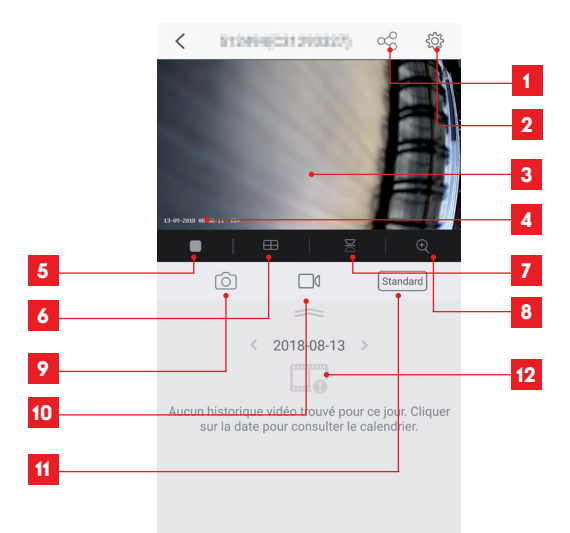

- Erteilung einer Zugriffsberechtigung auf diese Kamera für einen anderen Benutzer
- <sup>u</sup> www.thomsonsecurity.e 2 Kamerakonfiguration
- Live-Bild
- Aktuelle Datums- und Uhrzeitanzeige (wird auch in die Videoaufzeichnungen eingebrannt)
- 5 Starten/Stoppen des Live-Videos
- Gleichzeitige Anzeige von bis zu 4 Kameras
- Bild vertikal Kippen
- 8 Digitales Zoomen im Bild (2x, 4x oder 8x)
- Sofortbildaufnahme (Ablage im Speicher des Smartphones)
- Starten/Stoppen einer Videoaufzeichnung (Ablage im Speicher des Smartphones)
- Auswahl der Bildqualität. Vorsicht: Eine hohe Qualität erfordert eine leistungsstärkere Verbindung sowohl aufseiten der Kamera als auch aufseiten des Smartphones.
- Wenn sich eine microSD-Karte in der Kamera befindet und Videoaufnahmen von der Kamera aufgezeichnet wurden, können diese hier angesehen werden.

### *E - VERWENDUNG*

#### 2 - ABRUF DER MIT DER KAMERA AUFGENOMMENEN VIDEOS

Wenn Videos auf einer in die Kamera eingesteckten microSD-Karte (nicht mitgeliefert) aufgezeichnet wurden, wird deren Vorhandensein auf dem Live-Ansicht-Bildschirm wie folgt angezeigt:

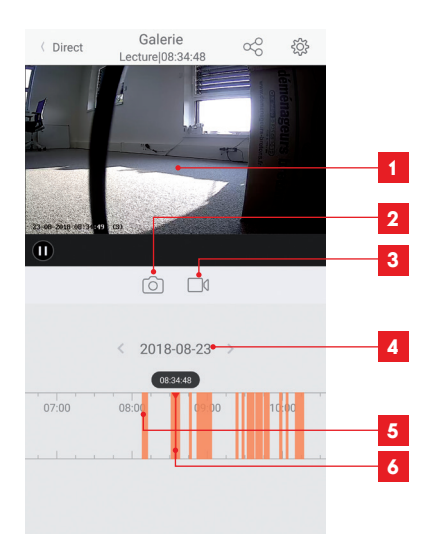

- 1 Wenn ein aufgezeichnetes Video angesehen wird, erscheint dieses anstelle des Live-Bildes
- $^{\text{2}}$  Sofortbildaufnahme der gerade laufenden Aufzeichnung (Speicherung im Smartphone-Speicher)
- 3 Starten/Stoppen einer Videoaufnahme des gerade laufenden Videos, welche im Speicher des Smartphones abgelegt wird.
- 4 Aktuell angezeigtes Datum (zum Ändern auf "<" oder ">" klicken)
- 5 Orangefarbene Linien zeigen an, dass Videos zum entsprechenden Zeitpunkt in der Kamera gespeichert wurden
- 6 Die rote Markierung zeigt die abgelaufene Zeit der laufenden Aufzeichnung an (durch Ziehen nach links oder rechts, können Sie an eine andere Stelle des Videos springen oder von einem Video zum anderen zu wechseln)

# *F - ERTEILUNG EINER ZUGRIFFSBERECHTIGUNG FÜR EINE ANDERE PERSON*

Wichtig - zur Erinnerung: Es kann nur ein Konto geben, das als Besitzer der Kamera eingestuft wird.

- Dieses Konto besitzt automatisch alle Zugriffsrechte auf und die vollständige Kontrolle über die Kamera (Live-Bild-Abruf, Einstellungen, Benachrichtigungen im Alarmfall ...).
- Kein anderes Konto kann als Besitzer designiert werden.
- Das Besitzerkonto ist das einzige, das anderen Benutzern Berechtigungen für einen teilweisen oder vollständigen Zugriff auf die Kamera zuweisen kann.

Obwohl es möglich ist, das Besitzerkonto auf mehreren verschiedenen Geräten zu verwenden, ist es vorzuziehen, jeden Benutzer unabhängig voneinander zu verwalten.

Um einem anderen Konto als dem Besitzerkonto die Nutzung der Kamera zu erlauben, klicken Sie bitte auf die Kamera im Hauptbildschirm und dann auf das Symbol  $\alpha_0^Q$ 

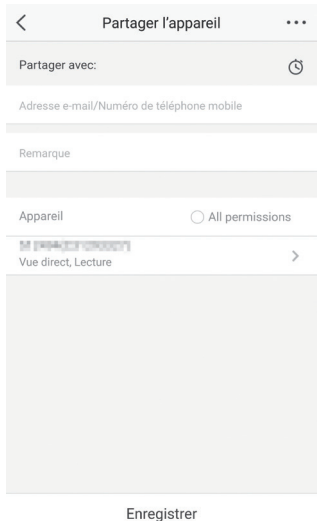

Geben Sie die E-Mail-Adresse ein, die dem Konto des Benutzers entspricht, dem Sie ein Zugriffsrecht auf Ihre Kamera einräumen möchten, und passen Sie ggf. die Berechtigungen an, die Sie ihm gewähren möchten: Live-Bild/aufgezeichnete Videos/Benachrichtigungen bei Bewegungserkennung.

#### Wichtig:

- Das Benutzerkonto, auf das Sie Zugriff gewähren möchten, muss vorab angelegt worden sein.
- Der Nutzer erhält eine Benachrichtigung, in der er zur Eingabe eines Sicherheitscodes aufgefordert wird: Dieser Code wird – genau wie bei der Ersteinrichtung – per E-Mail übermittelt.

### *F - ERTEILUNG EINER ZUGRIFFSBERECHTIGUNG FÜR EINE ANDERE PERSON G - NEUINITIALISIERUNG*

Im Problemfall kann die Kamera auf Ihre Standardeinstellung zurückgesetzt werden, indem der Reset-Knopf an der Hinterseite der Kamera, neben dem microSD-Kartensteckplatz 10 Sekunden lang gedrückt wird.

Achtung: Dieser Vorgang ermöglicht es nicht, die Verknüpfung mit dem Besitzerkonto der Kamera zu löschen. Die Kamera muss aus dem Besitzerkonto gelöscht werden, um sie wieder verfügbar zu machen.

### *H - FAQ*

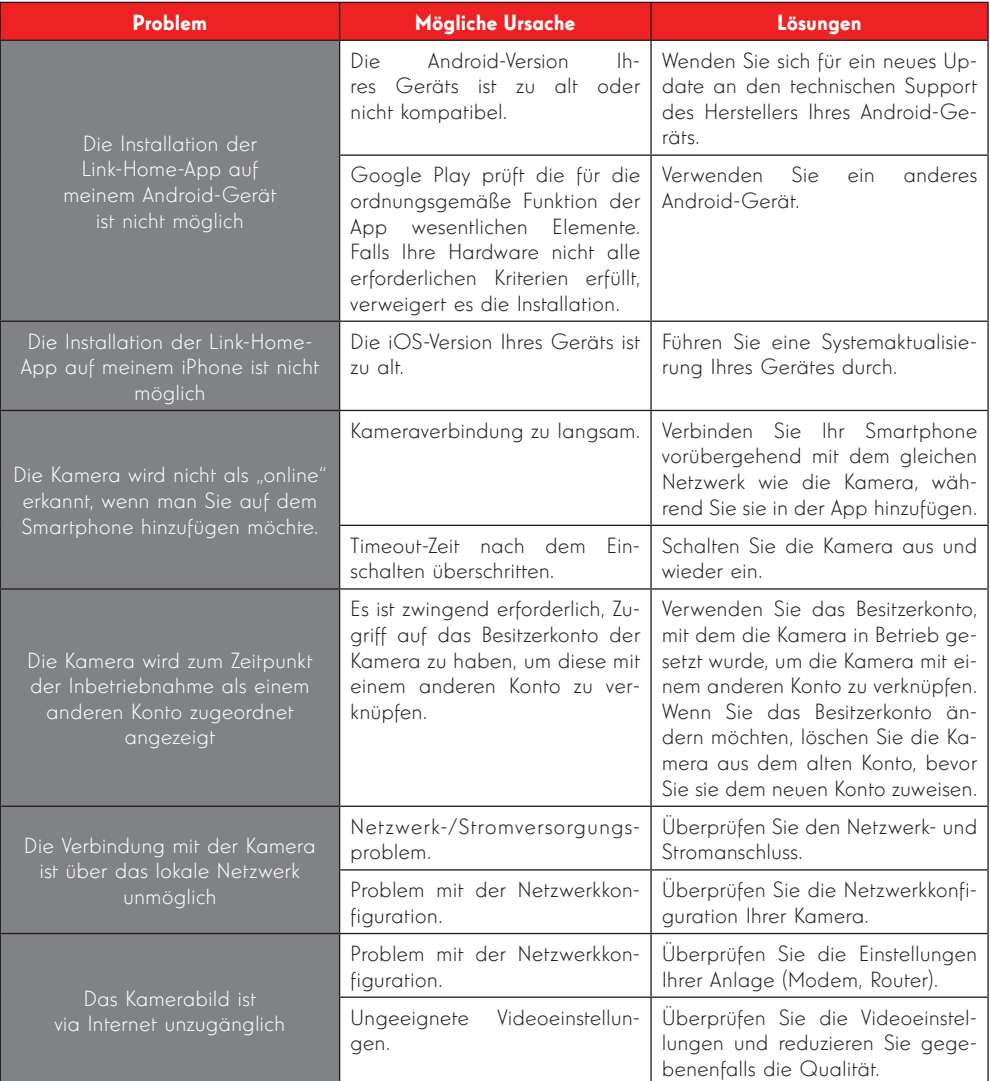

# *H - FAQ*

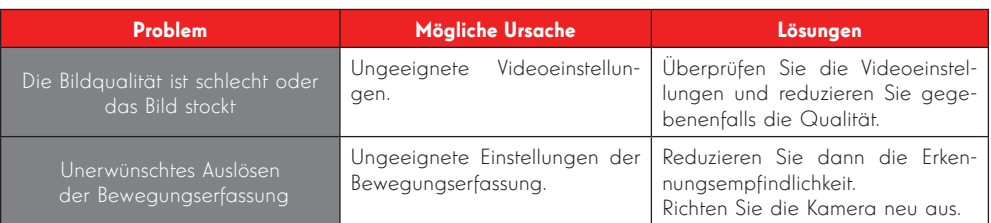

### *I - TECHNISCHE UND GESETZLICHE INFORMATIONEN*

### 1 - TECHNISCHE MERKMALE

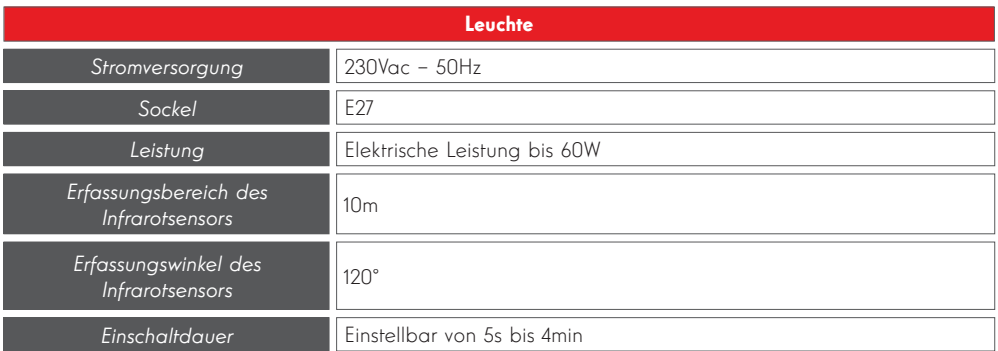

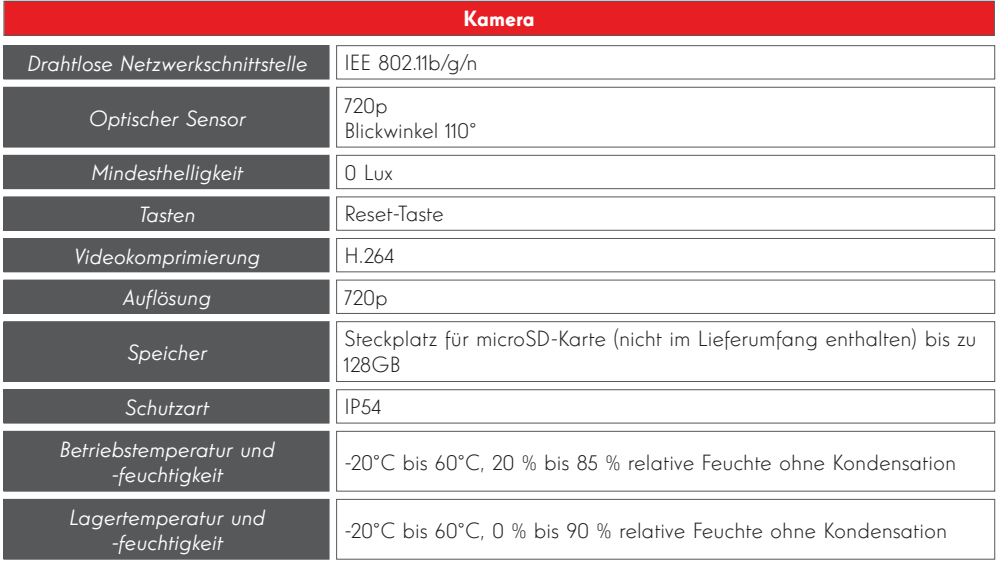

### *I - TECHNISCHE UND GESETZLICHE INFORMATIONEN*

#### 2 - GARANTIE

- Für dieses Gerät gilt ab Kaufdatum eine 3-jährige Garantie auf Teile und Reparatur. Der Kaufnachweis muss während der gesamten Garantiedauer unbedingt aufbewahrt werden.
- Die Garantie gilt nicht für Schäden, die durch Nachlässigkeit, Stöße oder Unfälle verursacht wurden.
- Die Elemente dieses Geräts dürfen nicht von Personen geöffnet oder repariert werden, die nicht der Firma SmartHome France angehören.
- Jeglicher Eingriff am Gerät führt zum Erlöschen der Garantie.

#### 3 - HILFE UND SUPPORT

- Trotz aller Sorgfalt, die wir bei der Konzeption unserer Produkte und der Verfassung dieser Bedienungsanleitung aufgewendet haben, kann es sein, dass Sie während der Installation Ihres Geräts auf Schwierigkeiten oder Fragen stoßen. In diesem Fall raten wir Ihnen dringend, unsere Spezialisten zu kontaktieren, die Sie gerne beraten.
- auftreten, ist es zwingend erforderlich, dass • Sollten bei der Installation oder der Verwendung in den Tagen danach Funktionsstörungen Sie uns kontaktieren, während Sie das Gerät vor sich haben. So können unsere Techniker die Ursache des Problems diagnostizieren, denn dieses ist wahrscheinlich auf eine falsche Einstellung oder eine nicht ordnungsgemäße Installation zurückzuführen. Sollte das Problem vom Gerät verursacht werden, erhalten Sie vom Techniker eine Bearbeitungsnummer für eine Rückgabe im Geschäft. Ohne diese Nummer ist das Geschäft dazu berechtigt, den Umtausch Ihres Geräts abzulehnen.

Sie erreichen unsere Kundendienst-Techniker unter:

# Helpline: +352 26302353

Von Montag bis Freitag von 9:00 bis 12:00 und von 13:00 bis 17:00.

#### 4 - GERÄTEUMTAUSCH - KUNDENDIENST

Trotz aller Sorgfalt, die wir bei der Konzeption und Herstellung Ihres Geräts aufgewendet haben, kann es erforderlich sein, dass Sie Ihr Gerät für eine Reparatur in unserer Werkstatt an den Kundendienst zurückschicken. Sie können den Bearbeitungsstand auf unserer Website unter der folgenden Adresse abfragen: http://sav.avidsen.com

#### 5 - EG-KONFORMITÄTSERKLÄRUNG

#### Konformität mit der RED-Richtlinie

SmartHome France erklärt, dass das nachfolgende Gerät:

IP-Kamera-Lampe 720P für den Außenbereich 512494 der Richtlinie 2014/53/EG entspricht und die Konformität in Anwendung der geltenden Normen bewertet wurde:

EN 60950-1 :2006+A11 :2009+A1 :2010+A12 :2011+A2 :2013

EN 62479:2010 EN 60598-1:2015 EN 60598-2-1:1989 EN 62493:2010 EN 301489-1V2.1.1(2017-02) EN 301489-17V3.1.1(2017-02) EN 300328V2.1.1(2016-11)

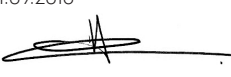

Tours, den Alexandre Chaverot, Präsident

**THOMSON** ist eine Marke von TECHNICOLOR S.A., verwendet in Lizenz von:

SmartHome France - 19 avenue Marcel Dassault ZAC des Deux Lions - 37200 TOURS - Frankreich